## **Korzystanie z nowej funkcjonalności- marża od płatności transgranicznych**

**Aby włączyć powiadomienia o marży, po zalogowaniu do bankowości elektronicznej należy:**

1. Wybrać Zakładkę KARTY i kolejno kliknąć na Rozwiń szczegóły karty

## Powiadomienia o marży  $(2)$

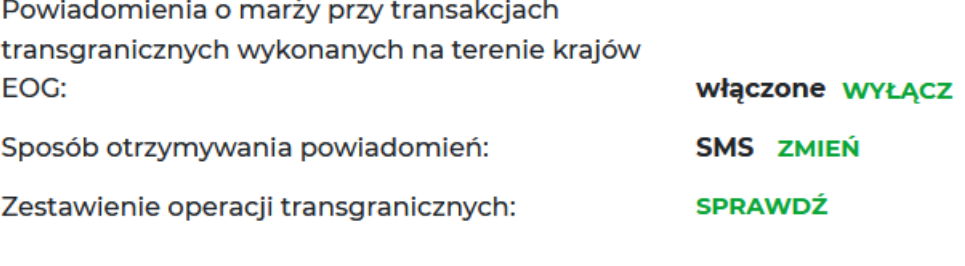

 $\bullet$ 

Jakie kraje należą do Europejskiego Obszaru **ZOBACZ** Gospodarczego?

Uwaga 1: Wiersz "Sposób otrzymywania powiadomień" będzie widoczny jedynie, gdy status "Powiadomienia o marży przy transakcjach transgranicznych" jest "Włączone".

Uwaga 2: Domyślnie "Powiadomienia o marży przy transakcjach transgranicznych wykonanych na terenie krajów EOG" **są WYŁĄCZONE**.

2. Przy parametrze "Powiadomienia o marży przy transakcjach transgranicznych wykonanych na terenie krajów EOG" widać aktualny status, jeżeli jest wyłączone, widoczny jest link WŁĄCZ, po którego kliknięciu użytkownik wybiera sposób otrzymywania informacji:

Użytkownik może zaznaczyć jedną opcję (SMS lub e-mail):

• Jeżeli wybierze opcję SMS - to w drugim kroku zostanie zaprezentowany numer telefonu, na który użytkownik będzie otrzymywał powiadomienia i będzie musiał zatwierdzić dyspozycję jednorazowym hasłem SMS;

• Jeżeli wybierze opcję e-mail - to w drugim kroku system sprawdza, czy klient ma ustawiony e-mail:

■ jeżeli tak – zostanie zaprezentowany adres e-mail, na który będą wysyłane powiadomienia,

■ jeżeli nie ma - wówczas zostanie zaprezentowana informacja o tym, że należy wejść do zakładki Moje dane i ustawić e-mail (wyskoczy link, aby łatwiej użytkownik mógł przejść do tej zakładki).

- 3. Po wybraniu opcji "Akceptuj" w celu autoryzacji operacji do użytkownika wysyłane jest jednorazowe hasło SMS, które należy wpisać w okienku na ekranie w bankowości elektronicznej, po czym zaakceptować.
- 4. Po wybraniu opcji "Akceptuj" użytkownik otrzymuje potwierdzenie realizacji dyspozycji.

W każdej chwili użytkownik może dokonać zmiany parametrów, zarówno włączenia i wyłączenia powiadomień, jak również zmiany sposobu ich otrzymywania w analogiczny sposób jak przedstawiono powyżej. Każda zmiana wymagać będzie od klienta potwierdzenia operacji jednorazowym hasłem SMS.

## **Przeglądanie zestawień przelewów transgranicznych:**

Użytkownik może w bankowości elektronicznej przeglądać transakcje transgraniczne wykonane wybraną kartą.

W tym celu należy:

- 1. Wybrać Zakładkę KARTY i kolejno kliknąć na Rozwiń szczegóły karty
- 2. Kliknąć w opcję "Zestawienie operacji transgranicznych", po czym użytkownik przechodzi do strony, na której może przejrzeć operacje z bieżącego miesiąca i z dwóch poprzednich.
- 3. Kliknąć w daną operację w celu podejrzenia jej szczegółów.